# guode

## **Applicant Guidelines**

Hello!

These guidelines will explain you how to access the YouNoodle platform and how to start applying for your desired program!

If you have any technical questions or issues along the way, please don't hesitate to contact us at <a href="mailto:support@younoodle.com">support@younoodle.com</a>

#### We wish you the best of luck!

#### 1 Finding the programs on YouNoodle

Enter to <u>www.younoodle.com</u>, go to the **apply** section in the right corner, and find your program in the list. Click to see the details of the program.

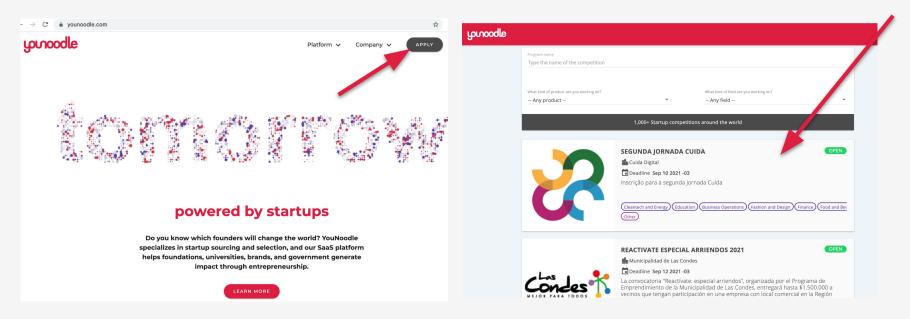

### 2 Click here to apply

To apply for a program, start by clicking on the **"Click here to apply"** button available on the Marketing page of the program.

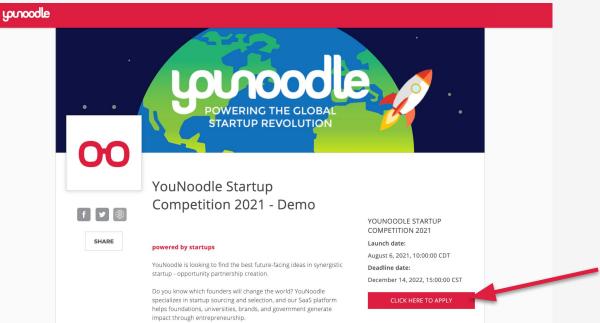

If you have received an invitation via email to apply to the program, click on the link in the email to skip this step.

## **3** Login to YouNoodle

Create a new account, or log in if you have used YouNoodle before.

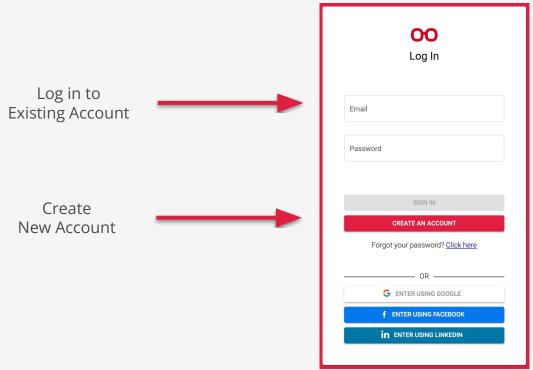

#### NOTE:

If you were invited via email to apply for a program, make sure to create an account under the same email address at which you received the invitation.

#### 4 Accept the invitation and start your application

**4.a** If you were invited to apply, go to the **Notifications** tab on the left side menu on your dashboard to find the invitation. Click on "Accept" to get started.

| yorroodle         |                                                                                       |  |
|-------------------|---------------------------------------------------------------------------------------|--|
| Dashboard         | All Programs > Notifications                                                          |  |
| 1 Notifications   |                                                                                       |  |
| K My Account      | APPLICANT INVITES                                                                     |  |
| 🗘 Connect         | You have been invited to create an application for YouNoodle Startup Competition 2021 |  |
| Q Search Programs |                                                                                       |  |

**4.b** If you are applying from the marketing page, click on "Create a new application" to get started.

| youoodle        |                           |
|-----------------|---------------------------|
| Z Dashboard     | YouNcodle Startup > Start |
| Applicant Panel |                           |
| Start           |                           |
|                 | Create a new application  |
| Output          |                           |
| E Logout        |                           |

#### 5 Fill out the application form

You will find different sections on the left-side menu bar, which may vary from program to program. The menu will always include an Application Form and may also include Team Management, Personal Form, and Recommenders. By clicking on each of them, you can move between the different sections of the application.

| yonood             | YouNoodle Startup > Untitled Application > Application Form                                                                                                    |  |  |
|--------------------|----------------------------------------------------------------------------------------------------|--|--|
| < Dashboard        |                                                                                                    |  |  |
| Applicant Panel    |                                                                                                    |  |  |
| Start              | December 14, 2022                                                                                                    |  |  |
| B Application Form | Deadline                                                                                                    |  |  |
| 🚉 Team Manageme    |                                                                                                    |  |  |
| 😑 Personal Form    | 0% COMPLETE                                                                                                    |  |  |
| recommenders       |                                                                                                    |  |  |
| ✓ Checklist        | Tips:                                                                                                    |  |  |
| Status             | <ul> <li>Remember to fill out all the required questions, marked with a required*.</li> <li>When the application is complete, the progress bar will show 100%.</li> </ul> |  |  |
| 😑 Feedback         |                                                                                                    |  |  |

#### 6 Manage your team

When the **Team Management** section is enabled in the left side menu, you will be able to invite your team members to participate in the application.

**6.1** Insert the email address of each of your team members, individually or by adding multiple.

| Applicant Panel    | INVITE TEAM MEMBERS                           |                     |  |
|--------------------|-----------------------------------------------|---------------------|--|
| Start              | Min. team member(s): 1, Max team member(s): 3 |                     |  |
| E Application Form | Add Individually                              | Enter email address |  |
| 🕂 Team Management  | Add multiple                                  |                     |  |
| 🔚 Personal Form    | Add multiple                                  |                     |  |
| Recommenders       |                                               |                     |  |
| ✓ Checklist        |                                               | INVITE              |  |

**6.2** The team members will receive an invitation link by email that they will need to accept in order to participate in the application. When they create their YouNoodle account it is important that this is done with the same email address by which they were invited. To accept the invitation, they have to go the **Notifications** section of their dashboard and subsequently they will be able to complete their **Personal Form.** 

#### 6 Manage your team

**6.3** The team leader (the person who created the application) is the only one who has enabled the functions of submitting the application, resending invitations, eliminating team members if necessary, and transferring the team leader role to someone else.

At the bottom of the page, you will be able to verify if your team members have accepted their invitation and if they have completed their **Personal Form.** 

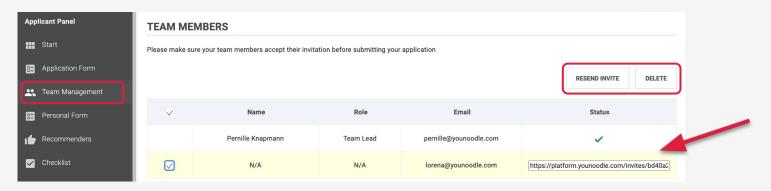

**6.4** Once the team members have added their information to the **Personal Form**, the team leader will be able to check and submit the entire application.

#### 7 Review your application before submitting

Before submitting your application, make sure all the information is correct by reading through your responses in the **Checklist** section.

| yorroodle          |                                           |                   |
|--------------------|-------------------------------------------|-------------------|
| < Dashboard        | YouNoodle Startup > Entry 247 > Checklist |                   |
| Applicant Panel    |                                           |                   |
| Start              |                                           |                   |
| E Application Form | 00                                        | December 14, 2022 |
| Team Management    |                                           | Deadline          |
| Personal Form      |                                           |                   |
| Recommenders       | 100%                                      |                   |
| Checklist          | 100%                                      | 6 COMPLETE        |
| Status             |                                           |                   |
| 📰 Feedback         |                                           | A                 |
|                    |                                           | READY             |
| Q Search Programs  | CHECKLIST                                 |                   |
| Support            | APPLICATION INFORMATION                   |                   |
| ➔ Logout           |                                           |                   |

#### 8 Submit your application

At the bottom, on the right side of the **Checklist** page, click on the **Submit Application** button once you have reviewed your application and you are ready to submit.

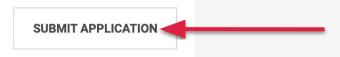

After submitting, you will get a confirmation message, along with a confirmation email. Remember, you can always go back and check the status of your application on the **Status** section.

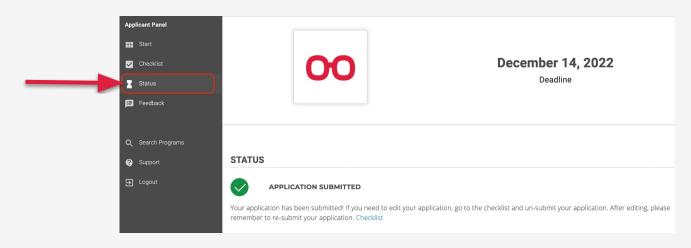

#### 9 Edit your application

Depending on the configuration of the program you applied to, you may or may not be able to edit your application after you have submitted it.

In case the program that you applied for does accept edits after submission, simply follow the steps below to update your application:

- 1. Enter to your <u>YouNoodle account</u>.
- 2. Go to your application.
- 3. Go to the **Checklist** section.
- 4. Scroll to the bottom of the page and click on "Un-submit application."
- 5. Go to the **Application form** and/or **Personal form** section to make the desired edits.
- 6. Once you are ready, go to the **Checklist** section.
- 7. Scroll to the bottom and click on "Submit Application."

**NOTE:** Make sure the application round is open before un-submitting! If the round is closed, you will not be able to unsubmit and resubmit your application.

#### 10 Check your results

When the program organizers decide to share the evaluation results and judge feedback with the participants, you will receive an email notification. To review your results, you need to enter your application and go to the **Feedback** section on the left side menu. Here, you will find the information that the program organizers have released.

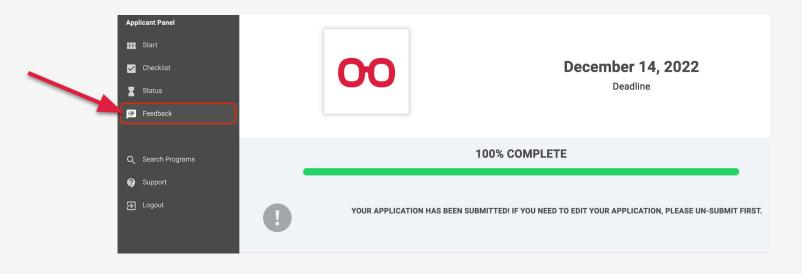

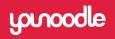

**Somewhere in the world a startup has already solved your problem** 

For more details reach us at support@younoodle.com.